# **COMuniq ONE Android**

**Bedienungsanleitung**

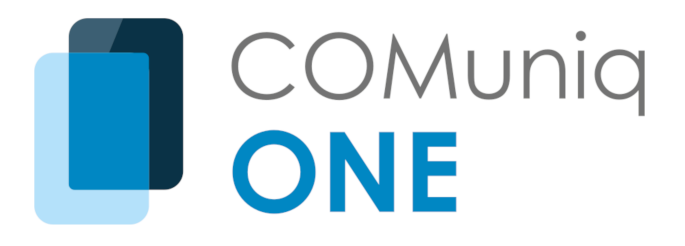

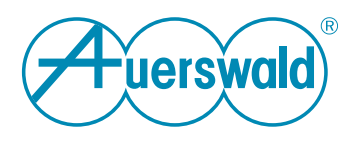

# **Inhaltsverzeichnis**

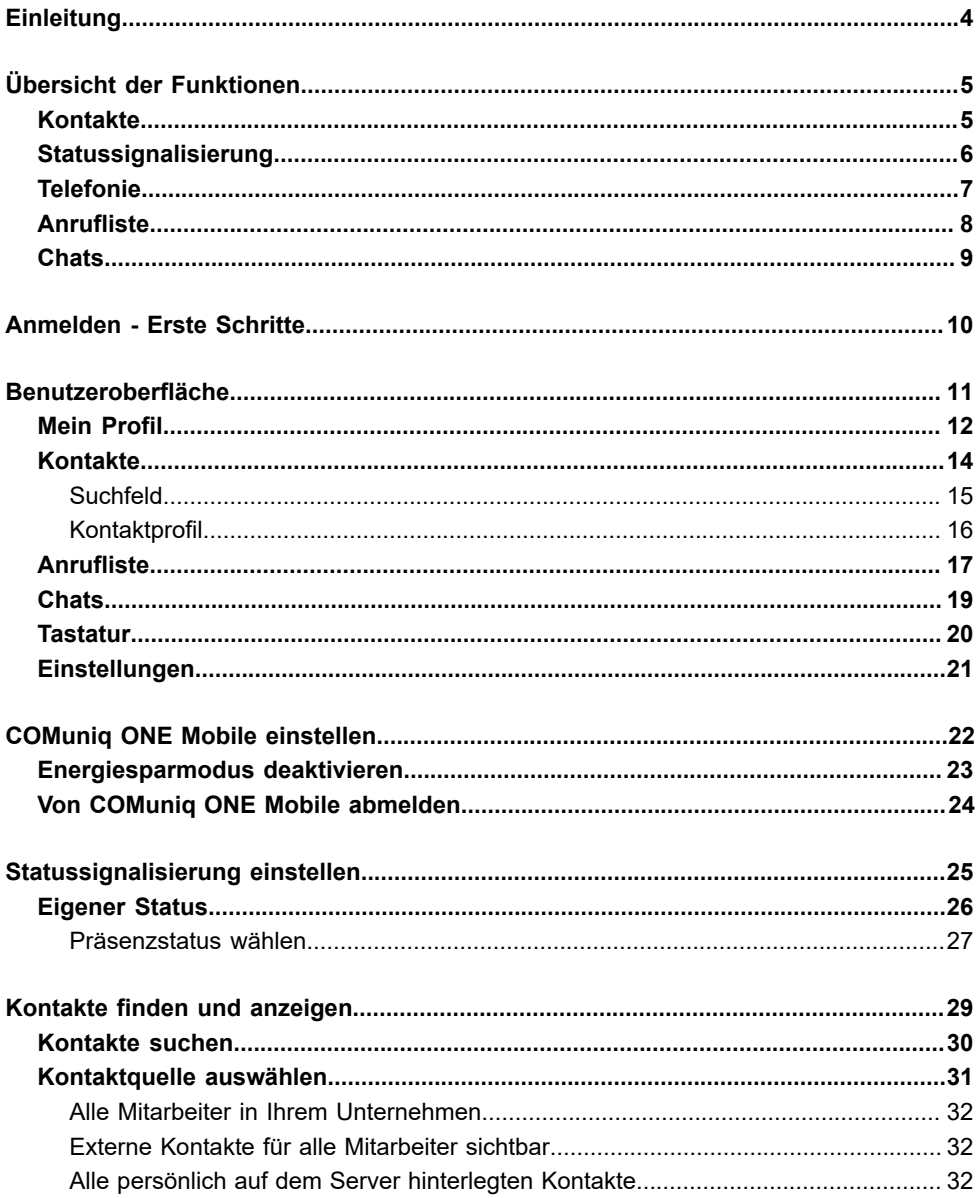

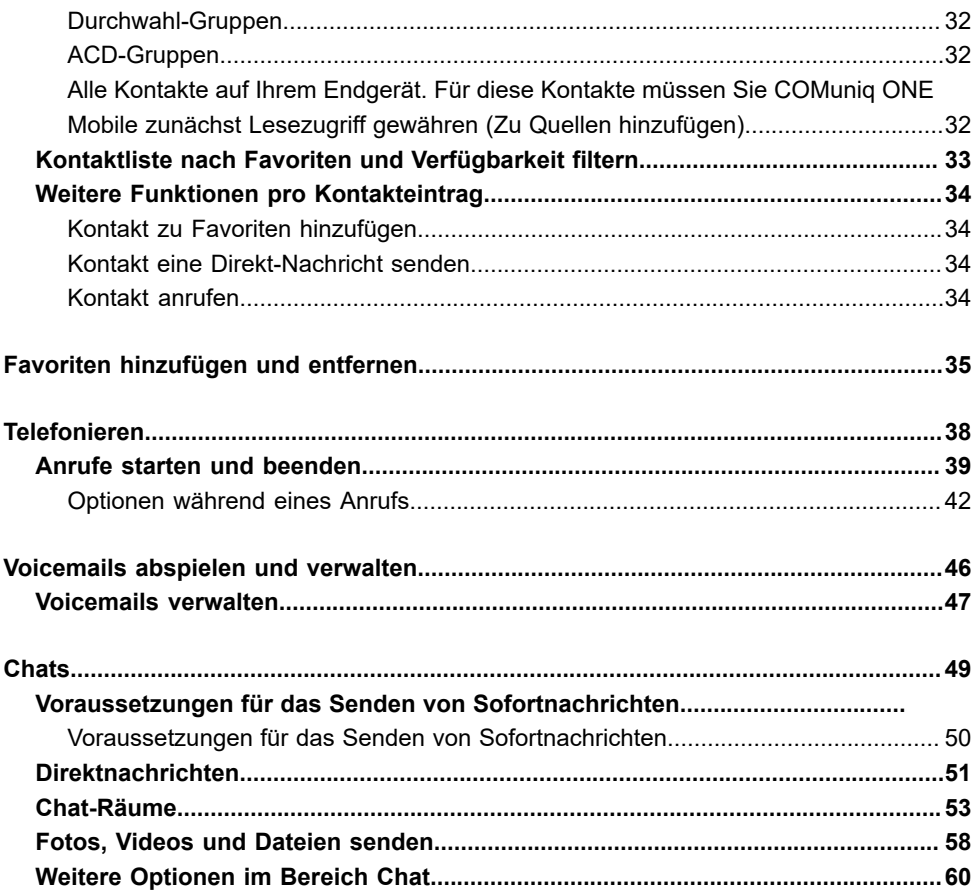

# <span id="page-3-0"></span>**Einleitung**

Mit COMuniq ONE Mobile steht Ihnen eine einfach zu bedienende VoIP-Lösung zur Verfügung, die auf die schnelle und intuitive Kommunikation mit Ihren Kontakten ausgelegt ist und Ihr Smartphone zu einer vollwertigen Nebenstelle Ihrer Telefonanlage macht.

Einen Überblick über die Leistungs- und Funktionsmerkmale von

COMuniq ONE Mobile finden Sie im Abschnitt [Übersicht der Funktionen](#page-4-0).

# <span id="page-4-0"></span>**Übersicht der Funktionen**

### <span id="page-4-1"></span>**Kontakte**

- [Kontakte finden und anzeigen](#page-28-0)
- Lokale Kontakte anzeigen und nutzen
- [Favoriten hinzufügen und entfernen](#page-34-0)
- [Kontaktquelle auswählen](#page-30-0)

**Statussignalisierung**

### <span id="page-5-0"></span>**Statussignalisierung**

• [Eigener Status \(Automatisch, Abwesend, Beschäftigt, Als](#page-25-0) offline anzeigen)

**Telefonie**

### <span id="page-6-0"></span>**Telefonie**

- [Anrufe starten und beenden](#page-38-0)
- Mikrofon stumm schalten
- Zwischen zwei aktiven Gesprächen wechseln (Makeln)

#### **Anrufliste**

#### <span id="page-7-0"></span>[Anrufliste](#page-16-0)

- Datum und Zeit aller Anrufe anzeigen
- Anrufe in Abwesenheit anzeigen
- Anrufe direkt aus der Ereignisliste starten
- [Voicemails](#page-45-0) abspielen und verwalten

**Chats**

### <span id="page-8-0"></span>**[Chats](#page-48-0)**

- [Direktnachrichten](#page-50-0)
- Fotos, Videos und [Dateien](#page-57-0) senden
- [Chat-Räume](#page-52-0)

# <span id="page-9-0"></span>**Anmelden - Erste Schritte**

Wenn Contact Mobile nicht bereits für Sie auf Ihrem Smartphone eingerichtet wurde, laden Sie die Anwendung bitte aus dem Google Play Store herunter.

Wenn Sie von Ihrem Administrator eine E-Mail erhalten haben, gelangen Sie über einen Link zum Operator zur Möglichkeit der Vergabe eines Kennwortes.

> **COMuniq ONE Mobile ist eine VoIP-Lösung. Um Anrufe empfangen** und starten zu können, benötigen Sie eine funktionierende Internetverbindung.

Die COMuniq ONE Mobile App finden Sie im Play Store unter dem Namen

Contact Mobile.

#### **So melden Sie sich an COMuniq ONE Mobile an**

1 . Tippen Sie auf das Contact Mobile App-Symbol, um COMuniq ONE Mobile zu öffnen.

Die Anmeldeseite erscheint.

- 2 . Geben Sie Ihre E-Mail-Adresse sowie Ihr Kennwort ein. Das Kennwort haben Sie bereits im Operator vergeben.
- 3 . Tippen Sie auf **Anmelden**.

Die Seite **Mein Profil** öffnet sich.

# <span id="page-10-0"></span>**Benutzeroberfläche**

Die Benutzeroberfläche von COMuniq ONE Mobile ist so aufgebaut, dass Sie intuitiven Zugriff auf alle hinterlegten Kontaktdaten Ihrer Kollegen und Geschäftspartner haben. Sie ist in die Bereiche **Mein Profil, Kontakte, Anrufliste, Chats** und **Einstellungen** unterteilt.

### <span id="page-11-0"></span>**Mein Profil**

Im Bereich **Mein Profil** können Sie Ihren Namen, Ihre Telefonnummer und Ihre E-Mail-Adresse sehen und Ihr Profilbild, Ihre Berufsbezeichnung sowie Ihren Status ändern (siehe auch [Eigener Status](#page-25-0)).

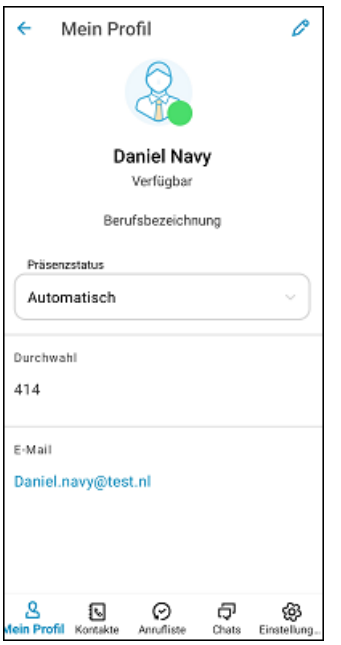

### **So fügen Sie eine Berufsbezeichnung hinzu**

- 1 . Tippen Sie auf **Mein Profil**.
- 2. Tippen Sie auf  $\mathscr{E}$ .
- 3 . Geben Sie den gewünschten Jobtitel in das Feld **Berufsbezeichnung** ein.
- 4 . Tippen Sie auf  $\checkmark$ .

Die Berufsbezeichnung ist für Ihre Kontakte auf Ihrem Profil sichtbar.

#### **So fügen Sie eine Telefonnummer hinzu**

- 1 . Tippen Sie auf **Mein Profil**.
- 2. Tippen Sie auf  $\mathscr{E}$ .
- 3 . Geben Sie die gewünschte Telefonnummer in das Feld **+ TELEFON** ein.
- 4 . Wählen Sie aus, um welche Art Rufnummer es sich handelt, z. B. privat, Büro etc.
- 5 . Geben Sie die Rufnummer ein.
- 6 . Tippen Sie auf  $\checkmark$ .

Die Rufnummer ist für Ihre Kontakte auf Ihrem Profil sichtbar.

### **So fügen Sie eine E-Mail-Adresse hinzu**

- 1 . Tippen Sie auf **Mein Profil**.
- 2. Tippen Sie auf  $\mathcal{L}$ .
- 3 . Geben Sie die gewünschte E-Mailadresse in das Feld **+ E-MAIL** ein.
- 4 . Wählen Sie aus, um welche Art E-Mail-Adresse es sich handelt, z. B. persönlich, Büro etc.
- 5 . Geben Sie die E-Mail-Adresse ein.
- 6 . Tippen Sie auf  $\checkmark$ .

Die E-Mail-Adresse ist für Ihre Kontakte auf Ihrem Profil sichtbar.

# <span id="page-13-0"></span>**Kontakte**

Im Bereich **Kontakte** finden Sie Kontaktdaten Ihrer Kollegen und, wenn Sie den Zugriff erlauben, Ihrer Kontakte, welche Sie auf dem Smartphone hinterlegt haben. Sie können Kontakte zu Ihren Favoriten hinzufügen. Über einen Filter (Kollegen, Unternehmen, Persönliche und Lokale) können Sie die Anzeige der Kontakte einschränken. Außerdem können Sie die Ansicht Ihrer Kontakte nach Favoriten filtern sowie nur Kontakte anzeigen lassen, deren Status auf **Verfügbar** steht.

> Die Datenaktualisierung von COMuniq ONE Mobile erfolgt automatisch in zyklischen Abständen. Zur manuellen Aktualisierung Ihrer Kontakte ziehen Sie den Inhalt der Liste mit dem Finger herunter.

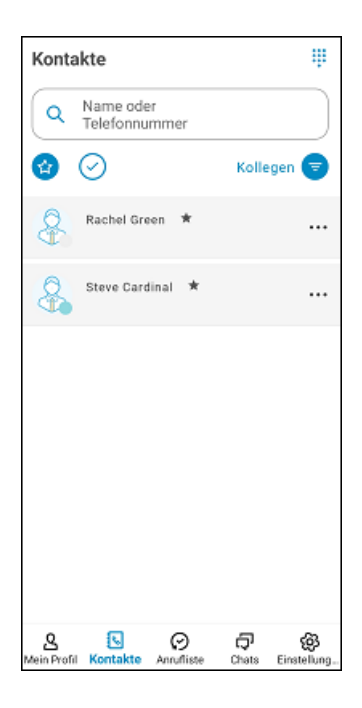

### <span id="page-14-0"></span>**Suchfeld**

Im Suchfeld können Sie Ihre Kontakte nach Namen und Telefonnummer durchsuchen. Die Suche kann zusätzlich über einen Filter eingeschränkt werden.

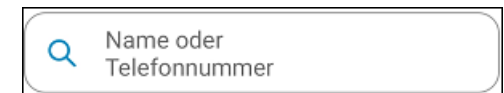

Für weitere Informationen siehe [Kontakte suchen](#page-29-0).

### <span id="page-15-0"></span>**Kontaktprofil**

Wenn Sie auf einen Kontakt in der Kontaktliste tippen, wird das entsprechende Kontaktprofil angezeigt. Hier sehen Sie, sofern hinterlegt, das Profilbild, die Statusmeldung und alle verfügbaren Kontaktinformationen (z.B. Rufnummern und E-Mail-Adresse) Ihres Kontakts. Von hier aus können Sie Anrufe direkt starten, Kontakte zu Ihren Favoriten hinzufügen sowie Ihrem Kontakt eine E-Mail senden oder eine Textnachricht schicken.

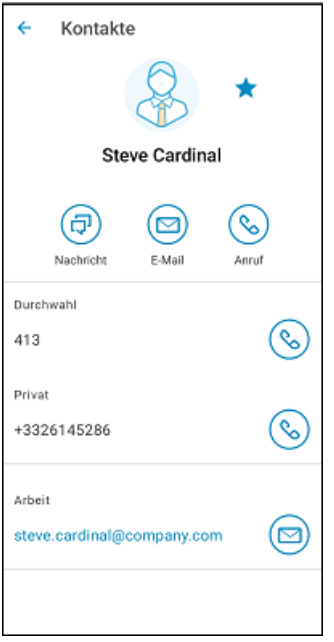

Für weitere Informationen siehe [Telefonieren](#page-37-0). Siehe auch [Favoriten hinzufügen](#page-34-0) [und entfernen](#page-34-0).

# <span id="page-16-0"></span>**Anrufliste**

Im Bereich **Anrufliste** sind sämtliche empfangenen und getätigten Anrufe chronologisch aufgelistet.

Über das Suchfeld können Sie innerhalb der Liste gezielt nach Namen oder Rufnummer suchen.

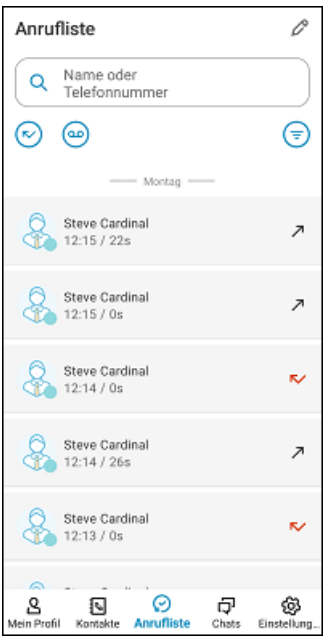

Befindet sich ein Kontakt momentan in einem Gespräch, erscheint der Präsenzstatus rot **.** 

Ein Pfeil im Eintrag zeigt an, ob es sich um einen eingegangen, ausgegangenen oder entgangenen Anruf handelt.

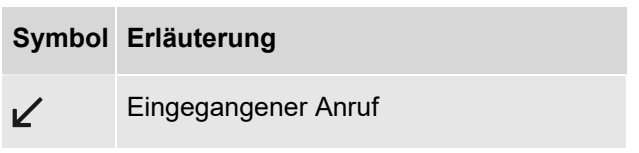

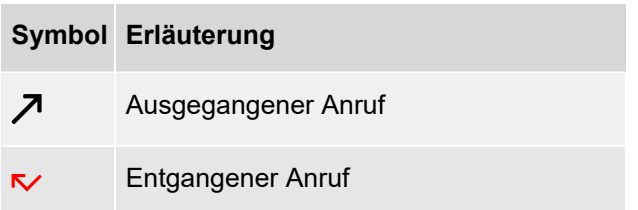

Wenn Sie Anrufe verpasst oder abgelehnt haben, wird die Anzahl der entgangenen Anrufe in der Leiste neben Anrufliste  $\heartsuit$  angezeigt, wenn der Bereich nicht im Fokus ist.

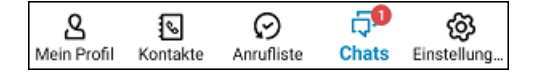

Die Datenaktualisierung von COMuniq ONE Mobile erfolgt automatisch in zyklischen Abständen. Zur manuellen Aktualisierung Ihrer Anrufliste ziehen Sie den Inhalt der Liste mit dem Finger herunter.

#### **So rufen Sie zusammengefasste Ereignisse im Detail auf**

1 . Tippen Sie auf den Eintrag innerhalb der Anrufliste.

Eine Übersicht der einzelnen Anrufe wird angezeigt.

# <span id="page-18-0"></span>**Chats**

Im Bereich **Chats** können Sie Textnachrichten an einen oder mehrere Teilnehmer versenden. Siehe auch [Chats](#page-48-0).

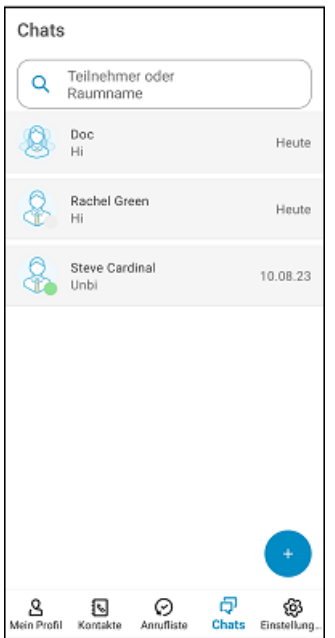

# <span id="page-19-0"></span>**Tastatur**

Über das Icon ::: innerhalb der Kontakte steht Ihnen ein Ziffernblock zur Verfügung, den Sie wie bei einem normalen Telefon zur Direkteingabe von Telefonnummern verwenden können. Mögliche Kontakte werden bereits während der Eingabe vorgeschlagen. Sie können Telefonnummern sowie DTMF-Zeichen natürlich auch aus anderen Anwendungen kopieren und in das Eingabefeld oberhalb der Tastatur einfügen. Siehe auch [So starten und beenden Sie einen](#page-40-0) Anruf über die [Tastatur](#page-40-0).

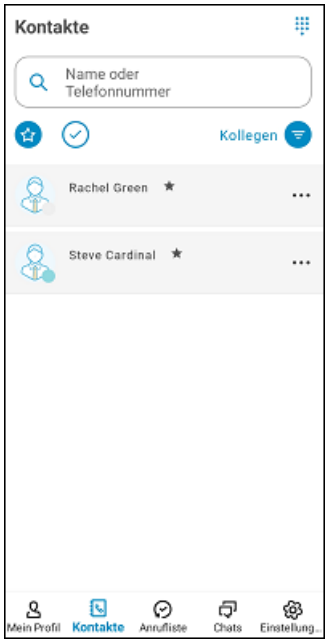

# <span id="page-20-0"></span>**Einstellungen**

Im Menü **Einstellungen** können Sie verschiedene Einstellungen zu unterschiedlichen Bereichen der App tätigen. Siehe auch [COMuniq ONE Mobile](#page-21-0) [einstellen.](#page-21-0)

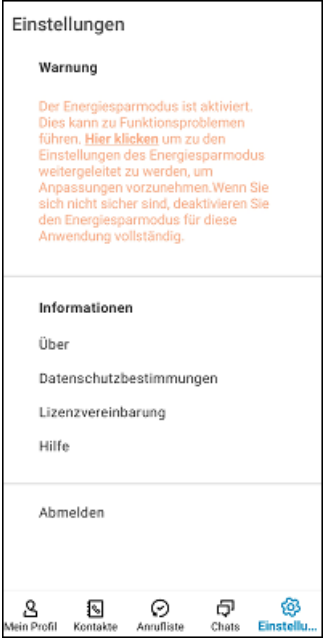

# <span id="page-21-0"></span>**COMuniq ONE Mobile einstellen**

Dieses Kapitel beschreibt, wie Sie verschiedene COMuniq ONE Mobile Funktionen einstellen können.

Im Bereich **Einstellungen**  $\otimes$  finden Sie Einstellungen zu

unterschiedlichen Themen.

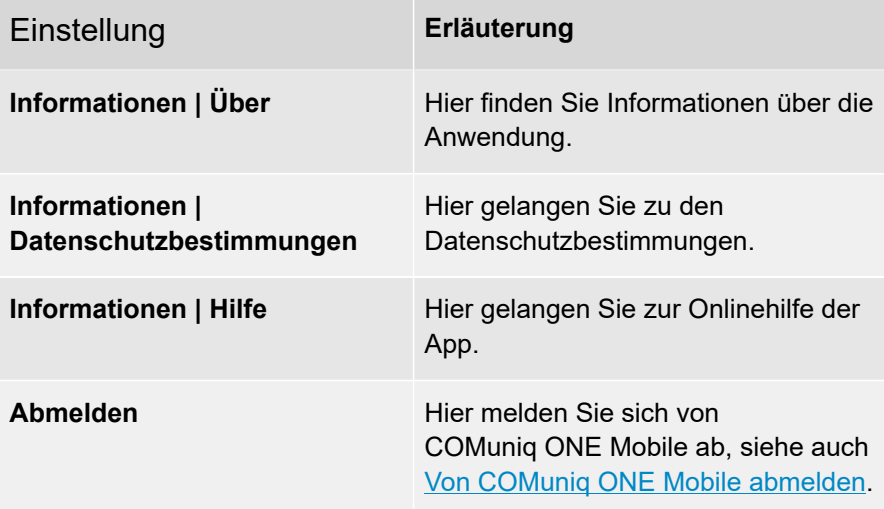

# <span id="page-22-0"></span>**Energiesparmodus deaktivieren**

Wenn der Energiesparmodus aktiviert ist, kann dies zu Funktionsstörungen führen. Wir empfehlen diesen zu deaktivieren.

Ist Ihr Energiesparmodus aktiviert, so erscheint innerhalb der Einstellungen von COMuniq ONE Mobile eine Warnung. Über einen Link gelangen Sie direkt in die Energiesparmodus-Einstellungen Ihres Smartphones.

#### **So deaktivieren Sie den Energiesparmodus**

- 1 Tippen Sie auf ...
- 2 . Tippen Sie auf **Hier klicken.**

Die Seite Akkuoptimierung öffnet sich.

- 3 . Tippen Sie auf **Alle Apps**.
- 4 . Tippen Sie auf **Contact Mobile**.
- 5 . Deaktivieren Sie die Akkuoptimierung.

Die Warnung zum Deaktivieren des Energiesparmodus wird nicht länger in den Einstellungen angezeigt.

# <span id="page-23-0"></span>**Von COMuniq ONE Mobile abmelden**

### **So melden Sie sich von COMuniq ONE Mobile ab**

- 1. Tippen Sie auf  $\circledS$ .
- 2 . Tippen Sie auf **Abmelden**.

Sie sind nicht länger an COMuniq ONE Mobile angemeldet und erhalten keine Anrufe und Nachrichten mehr.

# <span id="page-24-0"></span>**Statussignalisierung einstellen**

Die Statussignalisierung von COMuniq ONE Mobile ist eine nützliche Funktion, um Ihren Kontakten genaue Auskunft über Ihre Verfügbarkeit zu geben.

# <span id="page-25-0"></span>**Eigener Status**

Sie können Ihren eigenen Status auswählen. Zur Verfügung stehen **Automatisch**, **Abwesend**, **Beschäftigt** und **Als offline anzeigen**.

Erhalten Sie einen Anruf oder befinden Sie sich in einem Gespräch oder in einem Meeting, so wird Ihr Präsenzstatus automatisch auf Rot gesetzt. Es sei denn, Sie haben Ihren Status selbst auf Offline gesetzt. In diesem Fall bleibt Ihr Status auf Offline.

Siehe auch [Präsenzstatus wählen.](#page-26-0)

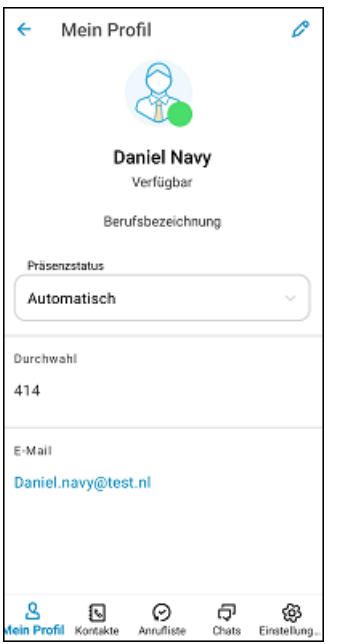

# <span id="page-26-0"></span>**Präsenzstatus wählen**

Der Präsenzstatus wird in Form eines Icons am rechten unteren Rand Ihres Profilbildes angezeigt.

Folgende Statusinformationen stehen zur Verfügung:

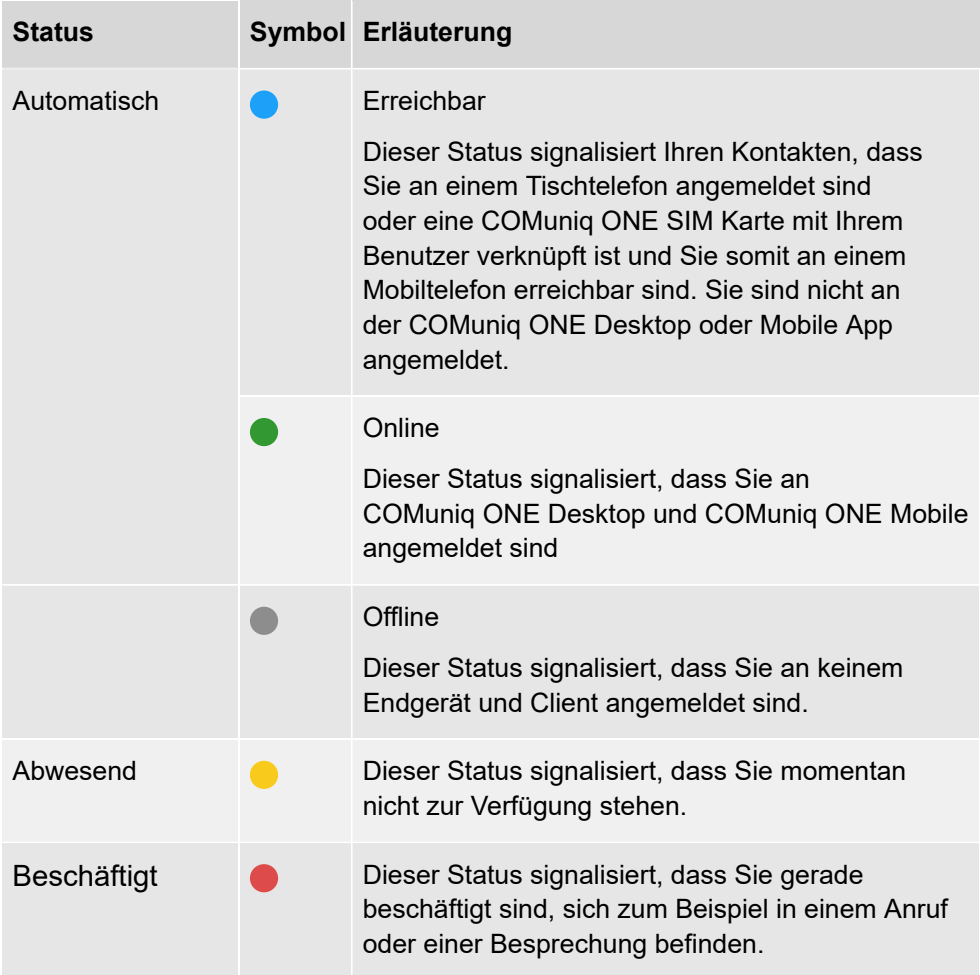

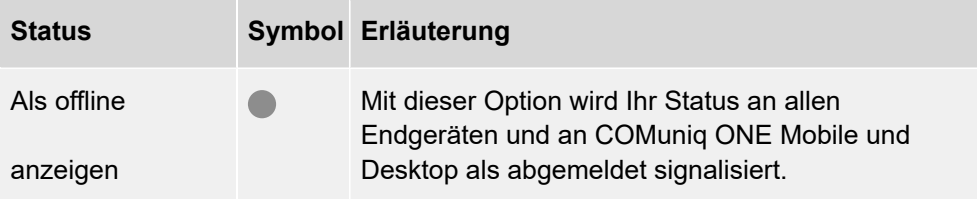

Bei Auswahl von Automatisch, wird der Status vom System gesetzt und signalisiert automatisiert Ihre momentane Verfügbarkeit. Abwesend, Beschäftigt und Als offline anzeigen können Sie selbst wählen.

### **So wählen Sie Ihren Status in COMuniq ONE Mobile aus**

- 1 . Tippen Sie auf **Mein Profil**.
- 2 . Tippen Sie unterhalb Ihres Profilbilds auf den gewünschten Status.

Das Status-Icon an Ihrem Profilbild ändert sich.

## <span id="page-28-0"></span>**Kontakte finden und anzeigen**

Im Menü **Kontakte** stehen Ihnen zahlreiche Optionen zur Verfügung, um Kontakte zu finden und anzeigen zu lassen.

- **A** Beachten Sie bei der Speicherung und Verarbeitung von personenbezogenen Daten die jeweils anwendbaren gesetzlichen Datenschutzbestimmungen. Bei Fragen zum Thema Datenschutz wenden Sie sich an Ihren Administrator.
- **A** Personenbezogene Daten können nicht automatisch gelöscht werden. Um die geltenden Datenschutzbestimmungen zu erfüllen, müssen Sie ggf. die Einträge manuell löschen.
- Beachten Sie die länderspezifischen Notrufnummern und achten Sie bei der Speicherung von Kontakten darauf keine Nummer bzw. Durchwahl festzulegen, die einer Notrufnummer gleich ist. Diese werden beim Anrufen blockiert.

# <span id="page-29-0"></span>**Kontakte suchen**

Das Feld zur Kontaktsuche befindet sich oberhalb der Kontaktliste. Wischen Sie die Kontaktliste ggf. mit dem Finger nach unten, falls das Suchfeld noch nicht sichtbar sein sollte. Hier können Sie einen Vor- oder Nachnamen sowie eine Telefonnummer eingeben, um Ihre Kontakte zu durchsuchen.

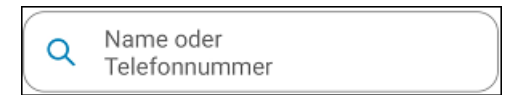

Die Suchergebnisse werden mit Eingabe jedes Zeichens automatisch aktualisiert und semantisch gruppiert.

Außerdem können Sie zusätzlich nach Kontakten filtern, die den Status **Verfügbar** haben oder die unter Ihre Favoriten fallen.

# <span id="page-30-0"></span>**Kontaktquelle auswählen**

Sie können individuell auswählen, welche Kontaktquellen in Ihrer Kontaktliste angezeigt werden sollen.

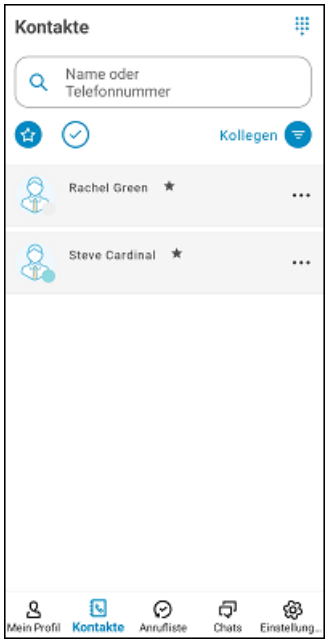

### **So wählen Sie Ihre individuelle Kontaktliste aus**

Tippen Sie oberhalb der Kontaktliste auf  $\overline{\mathbb{C}}$ .

Standardmäßig ist der Filter **Kollegen** ausgewählt.

2 . Tippen Sie auf **Kollegen.**

1 .

Es erscheint eine Leiste mit weiteren Kontaktquellen:

**Alle Kontakte auf Ihrem Endgerät. Für diese Kontakte müssen Sie COMuniq ONE Mobile zunächst Lesezugriff gewähren (Zu Quellen hinzufügen).**

<span id="page-31-2"></span><span id="page-31-1"></span><span id="page-31-0"></span>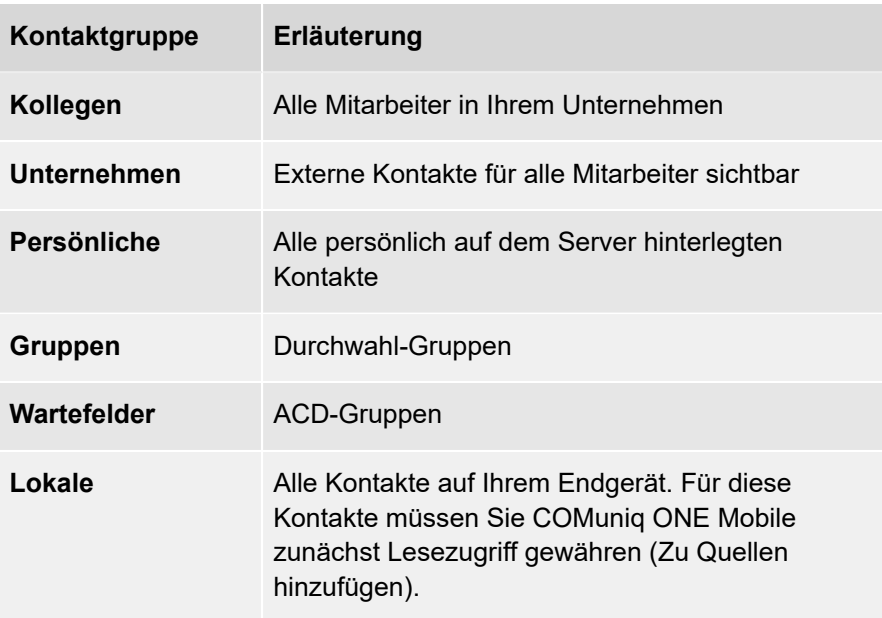

- <span id="page-31-5"></span><span id="page-31-4"></span><span id="page-31-3"></span>3 . Wählen Sie die gewünschte Quelle aus.
- 4. Tippen Sie auf ✓, um die Auswahl zu bestätigen.

Vor dem Icon sehen Sie die gewählten Kontaktquellen, nach denen gefiltert wurde.

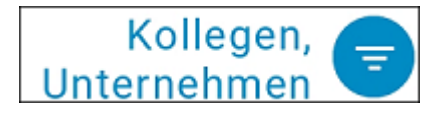

5 . Tippen Sie auf  $\bigcirc$ , um den gewählten Filter zu deaktivieren.

Das Icon  $\circledcirc$  zeigt an, dass der Filter deaktiviert ist.

# <span id="page-32-0"></span>**Kontaktliste nach Favoriten und Verfügbarkeit filtern**

Sie können die Kontakte, die in Ihrer Kontaktliste angezeigt werden, zusätzlich nach Favoriten und/oder Verfügbarkeit filtern. Haben Sie beispielsweise die Kontaktquelle **Kollegen** ausgewählt und den Filter **Favoriten** können Sie auf die Schnelle sehen, wer von Ihren Kollegen überhaupt verfügbar ist.

#### **So filtern Sie Ihre Kontaktliste nach Favoriten**

1 Tippen Sie auf  $\circledcirc$ .

Der Favoriten-Filter ist aktiv **D** und es werden all Ihre Kontakte gelistet, die Sie als Favorit festgelegt haben.

Siehe auch [Favoriten hinzufügen und entfernen.](#page-34-0)

Dieser Filter kann auf die unterschiedlichen Kontaktquellen angewandt werden.

# <span id="page-33-0"></span>**Weitere Funktionen pro Kontakteintrag**

Durch Tippen auf ••• neben dem gewünschten Kontakt können Sie unmittelbar weitere Funktionen aufrufen.

<span id="page-33-3"></span><span id="page-33-2"></span><span id="page-33-1"></span>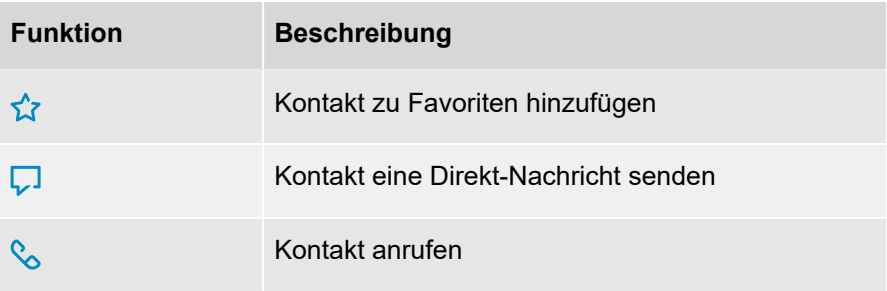

# <span id="page-34-0"></span>**Favoriten hinzufügen und entfernen**

Kollegen und Geschäftspartner, mit denen Sie häufig telefonieren, können als Favoriten hinterlegt werden. Nach diesen können Sie in der Kontaktliste filtern.

Beachten Sie bei der Speicherung und Verarbeitung von personenbezogenen Daten die jeweils anwendbaren gesetzlichen Datenschutzbestimmungen. Bei Fragen zum Thema Datenschutz wenden Sie sich an Ihren Administrator.

**A** Personenbezogene Daten können nicht automatisch gelöscht werden. Um die geltenden Datenschutzbestimmungen zu erfüllen, müssen Sie ggf. die Einträge manuell löschen.

### **So fügen Sie einen Kontakt zu Ihren Favoriten hinzu**

1 . Tippen Sie auf **Kontakte**.

Die Kontaktliste öffnet sich.

- 2 . Tippen Sie auf den gewünschten Kontakt.
- 3 . Tippen Sie innerhalb des Kontakts auf  $\mathbb{Z}$ .

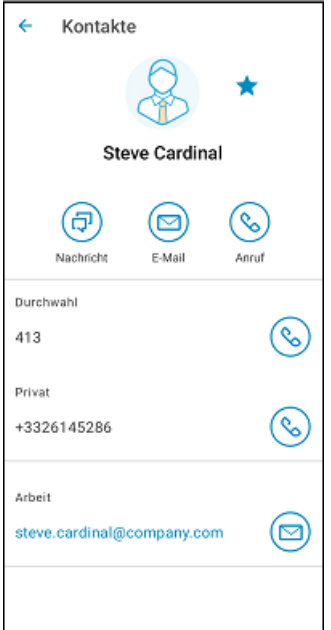

Der Kontakt wird zu Ihren Favoriten hinzugefügt.

oder

- 1 . Tippen Sie auf **Kontakte**.
- 2. Tippen Sie neben dem gewünschten Kontakt auf ...

Weitere Icons erscheinen zum Eintrag.

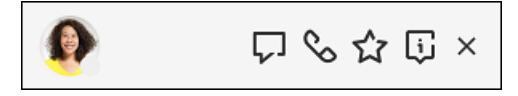

3. Tippen Sie auf  $\hat{\chi}$ .

Der Kontakt wir zu Ihren Favoriten hinzugefügt. Siehe auch [Weitere](#page-33-0) [Funktionen pro Kontakteintrag](#page-33-0)

### **So entfernen Sie Kontakte aus Ihren Favoriten**

1 . Tippen Sie innerhalb eines Kontakts auf das aktivierte Sternchen neben dem Profilbild.

Der Kontakt wird aus Ihren Favoriten entfernt.

oder

- 1 . Tippen Sie auf **Kontakte**.
- 2. Tippen Sie auf  $\hat{\mathbb{R}}$ .

Der Favoriten-Filter ist aktiv **3**. Ihre Favoriten werden gelistet.

3. Tippen Sie neben dem gewünschten Kontakt auf \*\*\*.

Weitere Icons erscheinen zum Eintrag.

4 Tippen Sie auf

Der Kontakt wird aus Ihren Favoriten entfernt.

# <span id="page-37-0"></span>**Telefonieren**

Wenn es ums Telefonieren geht, lässt COMuniq ONE Mobile keine Wünsche offen. In diesem Kapitel finden Sie ausführliche Beschreibungen zu den COMuniq ONE Mobile Telefoniefunktionen.

Beachten Sie die länderspezifischen Notrufnummern und achten Sie bei der Speicherung von Kontakten darauf keine Nummer bzw. Durchwahl festzulegen, die einer Notrufnummer gleich ist. Diese werden beim Anrufen blockiert.

## <span id="page-38-0"></span>**Anrufe starten und beenden**

Mit COMuniq ONE Mobile haben Sie mehrere Möglichkeiten, um Anrufe zu tätigen.

Beachten Sie bei der Speicherung und Verarbeitung von personenbezogenen Daten die jeweils anwendbaren gesetzlichen Datenschutzbestimmungen. Bei Fragen zum Thema Datenschutz wenden Sie sich an Ihren Administrator.

**A** Personenbezogene Daten können nicht automatisch gelöscht werden. Um die geltenden Datenschutzbestimmungen zu erfüllen, müssen Sie ggf. die Einträge manuell löschen.

### **So starten und beenden Sie einen Anruf über die Kontaktliste**

- 1 . Tippen Sie auf  $\mathbb{Q}$ .
- 2 . Tippen Sie auf den gewünschten Kontakt in der Kontaktliste.

Es erscheint das Kontaktprofil.

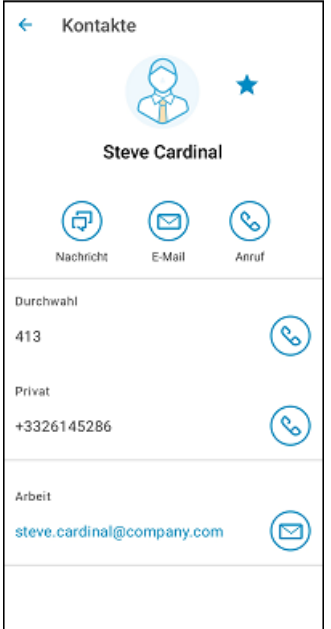

3. Tippen Sie neben der Rufnummer auf  $\mathcal{L}$ .

Der Anruf startet.

4. Tippen Sie auf **o**, um den Anruf zu beenden.

### **So starten und beenden Sie einen Anruf über die Anrufliste**

- 1. Tippen Sie auf  $\odot$ .
- 2 . Tippen Sie auf den gewünschten Eintrag in der Anrufliste.
- 3. Tippen Sie auf  $\mathcal{L}$ .

Der Anruf startet.

4. Tippen Sie auf **o**, um den Anruf zu beenden.

### <span id="page-40-0"></span>**So starten und beenden Sie einen Anruf über die Tastatur**

- 1. Tippen Sie auf &.
- 2. Tippen Sie auf  $\dddot{H}$ .

Die Tastatur öffnet sich.

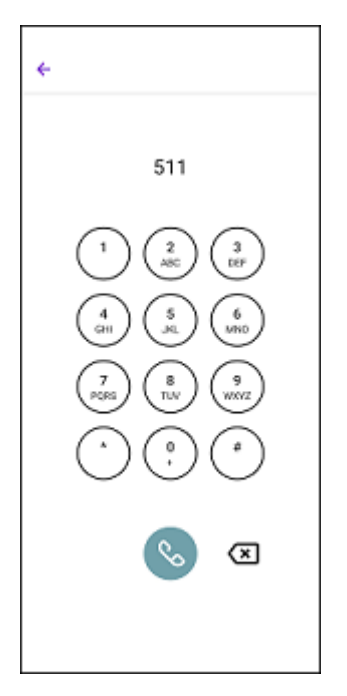

- 3 . Geben Sie gewünschte Rufnummer (hier: 511) über die Ziffern der Tastatur ein.
- 4. Tippen Sie auf , um den Wählvorgang einzuleiten.

Der Anruf startet.

# <span id="page-41-0"></span>**Optionen während eines Anrufs**

Während eines aktiven Gesprächs haben Sie eine Vielzahl von Optionen.

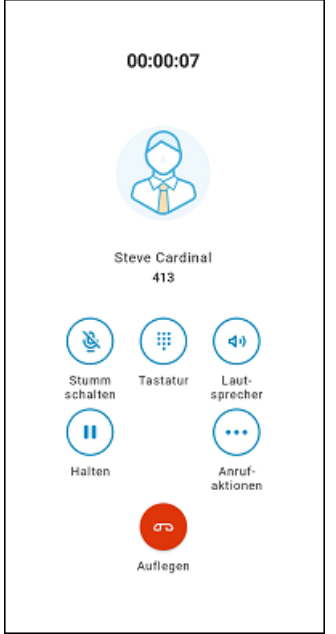

### **So legen Sie einen Anruf auf Halten**

1. Tippen Sie während eines aktiven Anrufs auf  $\left( n\right)$ , um den Anruf auf Halten zu legen.

Das Halten-Symbol ändert sich zu **und der Anruf wird auf Halten gelegt.** Ihr Gesprächsteilnehmer hört Wartemusik.

2 . Um den Anruf wieder zu aktivieren, tippen Sie erneut auf das Halten-Icon.

#### **So schalten Sie Ihr Mikrofon stumm**

1. Tippen Sie während eines aktiven Anrufs auf  $\mathcal{F}$ , um Ihr Mikrofon stummzuschalten.

Das Stummschalten-Symbol ändert sich zu **&** und Ihr Gesprächspartner kann Sie nicht mehr hören. Tippen Sie erneut auf die Schaltfläche, um die Stummschaltung aufzuheben.

2 . Um Ihr Mikrofon wieder zu aktivieren, tippen Sie erneut auf das Stummschalten-Icon.

#### **So aktivieren Sie den Lautsprecher**

1 . Tippen Sie während eines aktiven Anrufs auf  $\omega$ , um den Lautsprecher zu aktivieren.

Das Lautsprecher-Symbol ändert sich zu **D** und die Audioausgabe erfolgt über den Lautsprecher des Smartphones.

2 . Tippen Sie erneut auf die Taste, um den Lautsprecher wieder auszuschalten.

#### **So benutzen Sie die Tastatur**

1. Tippen Sie während eines aktiven Anrufs auf (iii), um die Tastatur zu benutzen.

Die Tastatur erscheint und Sie können sie z.B. als Auswahlmenü verwenden.

#### **So leiten Sie einen Anruf ohne Rückfrage weiter**

- 1. Tippen Sie während eines aktiven Anrufs auf  $\left( \cdot\right)$ , um den Anruf ohne Rückfrage weiterzuleiten.
- 2 . Tippen Sie auf **Verbinden ohne Rückfrage**.

Es stehen zwei Möglichkeiten zur Verfügung:

• Anruf weiterleiten an Kontakte aus der Kontaktliste

Scrollen Sie durch die Liste Ihrer Kontakte oder nutzen Sie das Suchfeld, um einen Kontakt zu finden, an den Sie den Anruf weiterleiten möchten. Tippen Sie auf den Kontakt und anschließend auf  $\mathcal{L}$ .

Der Anruf wird direkt an den gewünschten Kontakt weitergeleitet.

• Anruf weiterleiten durch Nummerneingabe über die Tastatur

Tippen Sie auf ::: und geben Sie die gewünschte Nummer über die Tastatur ein. Bestätigen Sie die Eingabe durch Tippen auf ...

Der Anruf wird direkt an den gewünschten Kontakt weitergeleitet.

#### **So führen Sie einen weiteren Anruf aus**

- 1. Tippen Sie während eines aktiven Anrufs auf  $\odot$ .
- 2 . Tippen Sie auf **Anruf hinzufügen**, um einen weiteren Anruf zu starten, um zum Beispiel einem Kollegen eine Frage zu stellen.
- 3 . Scrollen Sie durch die Liste Ihrer Kontakte oder nutzen Sie das Suchfeld, um einen Kontakt zu finden, den Sie zusätzlich anrufen möchten.

Der entsprechende Kontakt wird angerufen und der aktive Anruf wird auf Halten gelegt. Der gehaltene Gesprächsteilnehmer hört Wartemusik.

#### **So wechseln Sie zwischen zwei Anrufen (Makeln)**

Sie können zwischen zwei Gesprächen wechseln. Wenn Sie bereits ein Gespräch führen, wird dieses Gespräch gehalten. Der Gesprächspartner hört Wartemusik.

1 . Tippen Sie während eines aktiven Anrufs auf den gehaltenen Teilnehmer (mit grauem Hintergrund), um anschließend mit ihm zu sprechen.

Die aktive Verbindung wird jetzt gehalten und das zuvor gehaltene Gespräch wird nun aktiv.

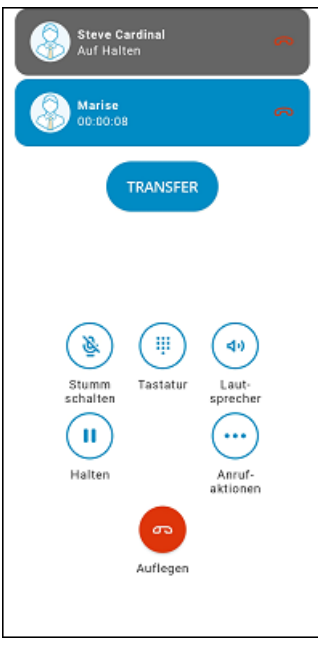

### <span id="page-45-0"></span>**Voicemails abspielen und verwalten**

Wenn Sie eine Voicemail erhalten haben, wird diese durch eine Push-Benachrichtigung angezeigt. Durch Tippen auf diese Benachrichtigung wird die entsprechende Voicemail in der Anrufliste geöffnet.

Um Mitteilungen von COMuniq ONE Mobile zu erhalten, müssen Sie den Erhalt von Benachrichtigungen für Contact Mobile unter Einstellungen | Benachrichtigungen zulassen.

Beachten Sie bei der Speicherung und Verarbeitung von personenbezogenen Daten die jeweils anwendbaren gesetzlichen Datenschutzbestimmungen. Bei Fragen zum Thema Datenschutz wenden Sie sich an Ihren Administrator.

**A** Personenbezogene Daten können nicht automatisch gelöscht werden. Um die geltenden Datenschutzbestimmungen zu erfüllen, müssen Sie ggf. die Einträge manuell löschen.

#### **So spielen Sie empfangene Voicemails ab**

- 1 . Tippen Sie auf  $\odot$ .
- 2. Tippen Sie auf den Eintrag mit der Voicemail **on**, die Sie abspielen möchten.
- 3 . Tippen Sie auf

Die Voicemail wird abgespielt.

# <span id="page-46-0"></span>**Voicemails verwalten**

Neben dem Abspielen der Voicemail haben Sie folgende Optionen:

- die Voicemail über den Lautsprecher ausgeben
- den Kontakt zurückrufen, der eine Voicemail hinterlassen hat
- die Voicemail teilen
- die Voicemail löschen

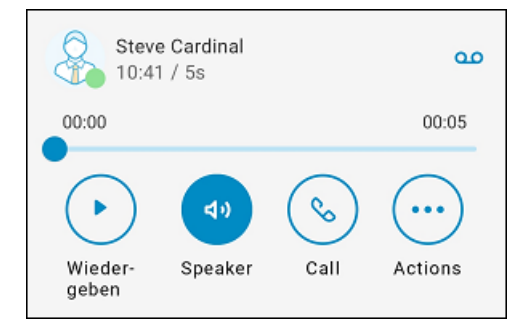

### **So rufen Sie den Absender der Voicemail zurück**

1. Tippen Sie auf  $\odot$ .

Die Anrufliste öffnet sich.

2. Tippen Sie im Fenster mit der Voicemail auf  $\mathcal{L}$ .

Der Anruf wird aufgebaut.

### **So teilen Sie eine Voicemail**

1. Tippen Sie auf  $\odot$ .

Die Anrufliste öffnet sich.

2 . Tippen Sie im Fenster mit der Voicemail kurz auf  $\bigcirc$  und anschließend auf **Teilen**.

Es stehen verschiedene Möglichkeiten zum Teilen der Voicemail zur Auswahl.

### **So löschen Sie eine Voicemail**

1. Tippen Sie auf  $\odot$ .

Die Anrufliste öffnet sich.

- 2 . Tippen Sie auf den Eintrag mit der Voicemail, die Sie löschen möchten.
- 3 . Tippen Sie im Fenster mit der Voicemail kurz auf  $\odot$  und anschließend auf **Löschen**.

Die Voicemail wird sofort gelöscht.

# <span id="page-48-0"></span>**Chats**

Mit COMuniq ONE Mobile steht Ihnen eine umfangreiche

Instant Messaging-Funktion zur Verfügung. Sie können sich auf Ihrem Smartphone per Textnachrichten mit einem oder mehreren Kontakten unterhalten. Außerdem können Sie Fotos, Videos, und Dateien austauschen.

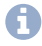

Nachrichten, die über die COMuniq ONE Mobile Chat-Funktion verschickt werden, sind über Transport Encryption verschlüsselt.

#### <span id="page-49-0"></span>**Voraussetzungen für das Senden von Sofortnachrichten**

• Es muss eine Internetverbindung bestehen.

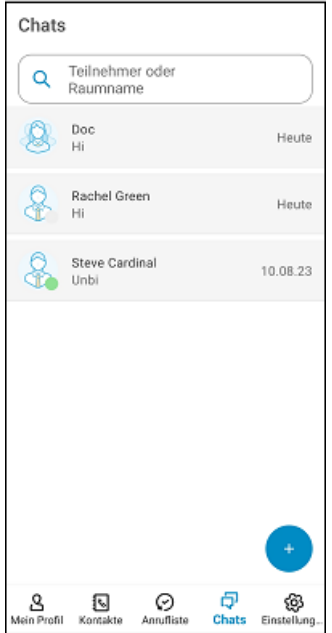

# <span id="page-50-0"></span>**Direktnachrichten**

Sie können Direktnachrichten an einzelne Kontakte senden.

#### **So senden Sie eine Direktnachricht an einen Teilnehmer**

- 1 Tippen Sie auf  $\Box$
- 2. Tippen Sie auf  $\bigoplus$ .
- 3 . Markieren Sie den gewünschten Kontakt, dem Sie eine Direktnachricht senden möchten. Nutzen Sie ggf. die Suche.
- 4. Tippen Sie auf  $\sqrt{ }$ .
- 5 . Geben Sie Ihre Nachricht in das Feld **Nachricht** ein. Durch Tippen auf das **+** können Sie Fotos, Videos oder Dateien teilen. Siehe auch [So teilen Sie Fotos](#page-57-1) und Videos [innerhalb](#page-57-1) eines Chats.
- 6. Tippen Sie auf  $\blacktriangleright$ .

Der ausgewählte Kontakt erhält die Nachricht.

### **So zeigen Sie Direktnachrichten mit einem Teilnehmer an**

- 1. Tippen Sie auf  $\Box$ .
- 2 . Tippen Sie auf den gewünschten Kontakt, um die Chat-Konversation wieder aufzunehmen.
- 3 . Geben Sie Ihre Nachricht in das Feld **Nachricht** ein. Durch Tippen auf das **+** können Sie Fotos, Videos oder Dateien teilen. Siehe auch [So teilen Sie Fotos](#page-57-1) und Videos [innerhalb](#page-57-1) eines Chats.
- 4 . Tippen Sie auf **>**.

Der ausgewählte Kontakt erhält die Nachricht.

### **So löschen Sie Direktnachrichten an einen Teilnehmer**

- 1. Tippen Sie auf  $\overline{u}$ .
- 2 . Wischen Sie mit dem Finger von rechts nach links über den zu verbergenden Chat-Eintrag.
- 3 . Tippen Sie auf **Löschen**.

Die Direktnachrichten werden gelöscht.

# <span id="page-52-0"></span>**Chat-Räume**

In einem Chat-Raum tauschen Sie Nachrichten mit mehreren Teilnehmern aus.

### **So eröffnen Sie einen Chat-Raum**

- 1 Tippen Sie auf  $\Box$
- 2. Tippen Sie auf  $\bigoplus$ .
- 3 . Markieren Sie die gewünschten Kontakte, mit denen Sie eine Gruppen-Konversation beginnen möchten. Nutzen Sie ggf. die Suche.
- 4. Tippen Sie auf  $\sqrt{ }$ .
- 5 . Geben Sie dem Chat-Raum einen Namen. Es stehen 25 Zeichen zur Verfügung.
- 6 . Über **Teilnehmer hinzufügen** können Sie weitere Teilnehmer hinzufügen oder entfernen. Siehe [So fügen Sie einem Chat-Raum einen weiteren](#page-53-0) [Teilnehmer](#page-53-0) zu und So entfernen Sie einen Teilnehmer aus einem [Chat-Raum](#page-53-1)
- 7 . Nach Auswahl der Teilnehmer und Vergabe des Raum-Namens tippen Sie  $\overline{a}$ uf  $\overline{v}$ .
- 8 . Geben Sie Ihre Nachricht in das Feld **Nachricht** ein. Durch Tippen auf das **+** können Sie ein Foto, ein Video oder eine Datei teilen. Siehe auch [So teilen](#page-57-1) Sie Fotos und Videos [innerhalb](#page-57-1) eines Chats
- 9 . Tippen Sie auf **D**.

Die Teilnehmer des Chat-Raums erhalten Ihre Nachricht.

### **So nehmen Sie einen Chat in einem Chat-Raum wieder auf**

1 Tippen Sie auf  $\Box$ .

Die Liste der Kontakte öffnet sich, mit denen Sie bereits via Chat kommuniziert haben.

2 . Wählen Sie den gewünschten Chat-Raum aus.

- 3 . Geben Sie Ihre Nachricht in das Feld **Nachricht** ein.
- 4 . Tippen Sie auf **D**.

Die Teilnehmer des Chat-Raums erhalten Ihre Nachricht.

### <span id="page-53-0"></span>**So fügen Sie einem Chat-Raum einen weiteren Teilnehmer zu**

- 1. Tippen Sie auf  $\Box$ .
- 2 . Tippen Sie auf den gewünschten Chat-Raum.
- $3.$  Tippen Sie auf  $\overline{11}$ .
- 4 . Tippen Sie auf **Teilnehmer verwalten**

Hier sind alle Teilnehmer des Chat-Raums gelistet.

5 . Tippen Sie auf **Teilnehmer hinzufügen**.

Die Liste mit allen Kontakten öffnet sich.

- 6 . Markieren Sie den Kontakt, der zum Chat-Raum hinzugefügt werden sollen. Sie können auch mehrere Kontakte hinzufügen.
- 7 . Tippen Sie auf  $\checkmark$ .

Der Kontakt wird in den Chat-Raum aufgenommen.

Sie können dem Chat-Raum nur einen Teilnehmer hinzufügen, wenn Sie Administrator des Chat-Raums sind.

Ein neu hinzugefügter Kontakt kann lediglich Textnachrichten sehen, die nach seiner Aufnahme hinzugefügt wurden. Die Chat-Historie sieht er nicht.

### <span id="page-53-1"></span>**So entfernen Sie einen Teilnehmer aus einem Chat-Raum**

1. Tippen Sie auf  $\Box$ .

- 2 . Tippen Sie auf den gewünschten Chat-Raum, aus der Sie einen Teilnehmer entfernen möchten.
- 3 . Tippen Sie auf in der rechten oberen Ecke.
- 4 . Tippen Sie auf **Teilnehmer verwalten.**
- 5 . Wischen Sie mit dem Finger von rechts nach links über den Teilnehmer, den Sie entfernen möchten.
- 6 . Tippen Sie auf **Entfernen**.
- 7 . Bestätigen Sie die Abfrage mit **OK**.

Der Teilnehmer wird aus dem Chat-Raum entfernt.

Sie können Teilnehmer eines Chat-Raums nur entfernen, wenn Sie Administrator des Raums sind.

#### **So verlassen Sie einen Chat-Raum**

- 1. Tippen Sie auf  $\Box$ .
- 2 . Wischen Sie mit dem Finger von rechts nach links über den Chat-Raum, den Sie verlassen möchten.
- 3 . Tippen Sie auf **Verlassen.**
- 4 . Bestätigen Sie die Abfrage durch Tippen auf **Verlassen**.

Sie haben den Chat-Raum verlassen.

#### **Oder**

- 1 . Tippen Sie auf  $\overline{1}$ .
- 2 . Tippen Sie auf den gewünschten Chat-Raum.
- 3. Tippen Sie auf **in** in der rechten oberen Ecke.
- 4 . Tippen Sie auf **Verlassen**.
- 5 . Bestätigen Sie die Abfrage durch Tippen auf **Verlassen**.

Sie haben den Chat-Raum verlassen.

Wenn Sie einen Chat-Raum verlassen, werden alle Nachrichten für Sie gelöscht und Sie können nicht mehr auf sie zugreifen. Sie können den Raum nur wieder betreten, wenn Sie vom Administrator des Raumes hinzugefügt werden.

Sie können einen Raum nicht verlassen, wenn Sie der Administrator des Raumes sind. Um als Administrator einen Raum zu verlassen, müssen Sie den Raum löschen.

### **So löschen Sie einen Chat-Raum**

- 1. Tippen Sie auf  $\overline{1}$ .
- 2 . Wischen Sie mit dem Finger von rechts nach links über den zu löschenden Raum.
- 3. Tippen Sie auf  $\theta$ .
- 4 . Bestätigen Sie die Abfrage durch Tippen auf **Löschen**.

Der Raum wird gelöscht.

#### Oder

- 1. Tippen Sie auf  $\overline{1}$ .
- 2 . Tippen Sie auf den gewünschten Chat-Raum.
- 3. Tippen Sie auf **i**j in der rechten oberen Ecke.
- 4 . Tippen Sie auf **Löschen**.
- 5 . Bestätigen Sie die Abfrage durch Tippen auf **Löschen**.

Der Raum wird gelöscht.

Sie können den Chat-Raum nur löschen, wenn Sie Administrator des Raums sind.

# <span id="page-57-0"></span>**Fotos, Videos und Dateien senden**

Um Fotos, Videos und Dateien zu teilen, müssen Sie der App erlauben auf Ihre Foto- und Video-Mediathek und die Kamera des Smartphones zuzugreifen.

Folgende Dateiarten können versandt und empfangen werden:

- Applikationen: docx, ppt, pptx, xls, xlsx, odt, rar, pkg, asf, swf, doc, pdf, rtf, tex, zip, ai, eps, ps, rss, sql
- Text: txt, log, csv, xml, vcf, css
- Audio: aif, m4a, mp3, wav, wma
- Video: avi, flv mov, m4v, mp4, mpg, wmv
- Bilder: psd, bmp, gif, png, jpg, jpeg, jpe, tiff, tif, svg, otf, ttf

### <span id="page-57-1"></span>**So teilen Sie Fotos und Videos innerhalb eines Chats**

- 1 . Tippen Sie auf  $\Box$ .
- 2 . Tippen Sie auf den gewünschten Kontakt oder den Chat-Raum, um die Chat-Konversation wieder aufzunehmen.
- 3 . Tippen Sie auf **+**.
- $4.$  Tippen Sie auf  $[2]$ , wenn Sie ein neues Foto aufnehmen möchten.
- 5 . Wählen Sie, ob Sie ein Video oder Bild aufnehmen möchten.
- 6 . Tippen Sie auf den Auslöser.
- 7 . Möchten Sie das aufgenommene Foto verwenden, tippen Sie auf **Screenshot verwenden**.

Das Foto wird an den Kontakt oder den Chat-Raum gesendet.

oder

- 1. Wählen Sie  $\boxtimes$ , wenn Sie ein bestehendes Foto aus Ihrer Fotogalerie versenden möchten.
- 2 . Wählen Sie das gewünschte Foto.

Das gewählte Foto oder Video wird an den Kontakt oder den Chat-Raum gesendet

### **So teilen Sie Dateien innerhalb eines Chats**

- 1. Tippen Sie auf  $\overline{1}$ .
- 2 . Tippen Sie auf den gewünschten Kontakt, um die Chat-Konversation wieder aufzunehmen.
- 3 . Tippen Sie auf **+**.
- 4. Tippen Sie auf  $\mathcal{S}$ .
- 5 . Wählen Sie die Datei aus dem gewünschten Speicherort aus.

Die Datei wird an den gewählten Kontakt oder an den Chat-Raum gesendet.

# <span id="page-59-0"></span>**Weitere Optionen im Bereich Chat**

#### **Chat-Teilnehmer suchen**

Sie können über Direktnachrichten und Chat-Räume hinweg Chat-Teilnehmer suchen. Geben Sie dazu den Namen des gesuchten Teilnehmers in das Suchfeld ein. Der gesuchte Teilnehmer wird angezeigt.

#### **Benachrichtigungen**

Wenn Sie Nachrichten erhalten haben, wird in der Leiste neben nur die Anzahl an Textnachrichten angezeigt.

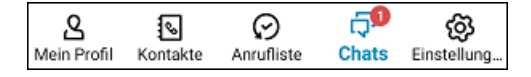

#### **Nachrichtenentwurf**

Um eine Nachricht als Entwurf zu speichern, geben Sie Ihre Nachricht in das Nachrichtenfeld eines Chats ein. Wenn Sie später zu diesem Chat zurückkehren, finden Sie die Nachricht noch im Textfeld. Sie können sie bearbeiten und versenden.

#### **App-übergreifende Chats**

Sie können Nachrichten app-übergreifend versenden und erhalten. Sie werden zwischen COMuniq ONE Desktop, COMuniq ONE Mobile iOS und COMuniq ONE Mobile Android synchronisiert.